# **How to use Zachman Framework**

**Zachman Framework** provides structured and disciplined way of defining an enterprise. It has a matrix representation, with six rows (scope contexts, business concepts, system logic, technology physics, component assemblies, operations classes) and six columns (what, how, where, who, when, why). By adding proper diagrams, terms or business rules into cells, enterprise can be defined.

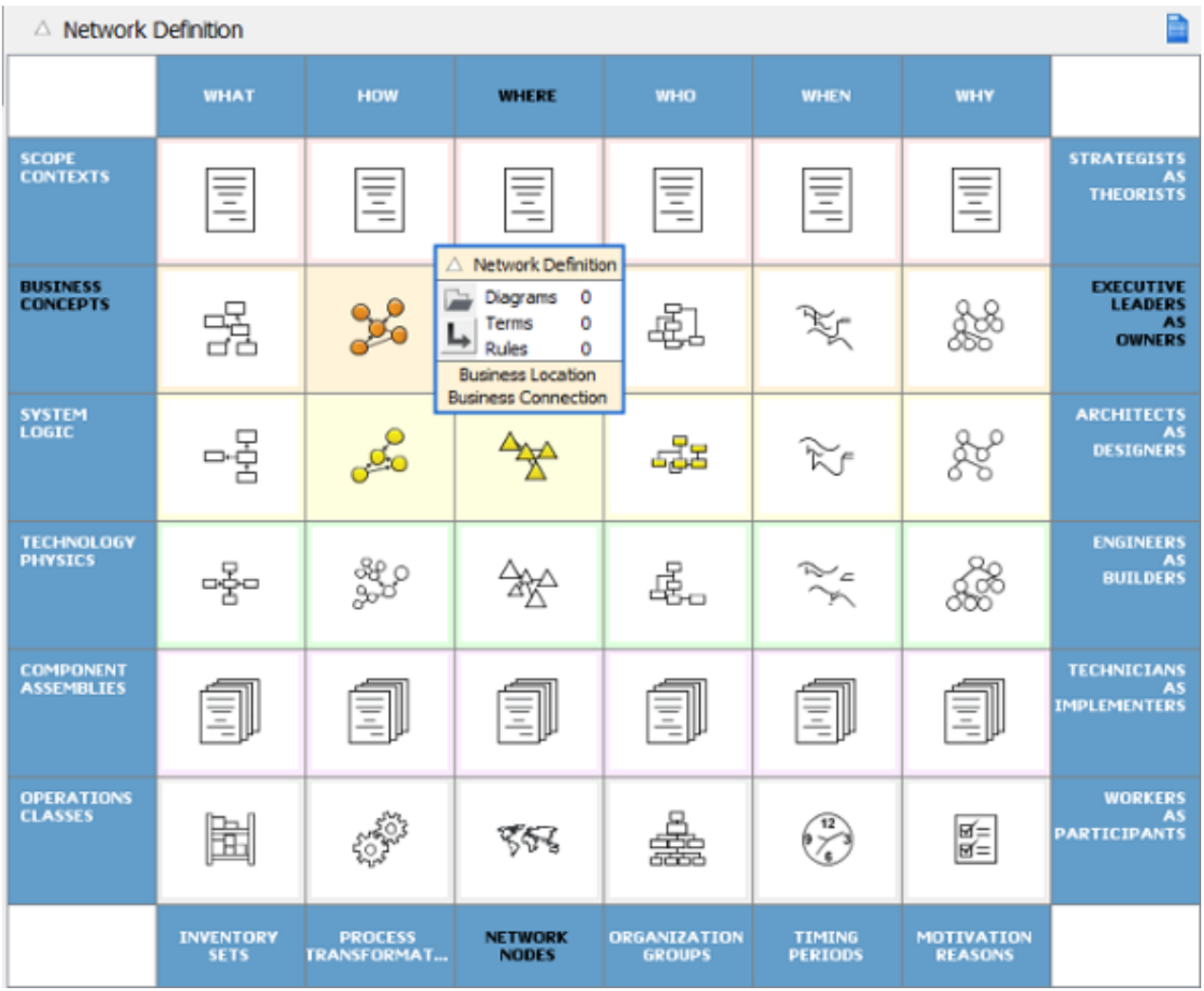

## **Creating Zachman Framework**

- 1. Select **Diagram > New** from the application toolbar.
- 2. In the **New Diagram** window, select **Zachman Framework**.
- 3. Click **Next**.
- 4. Enter the diagram name and description. The **Location** field enables you to select a model to store the diagram.
- 5. Click **OK**.

### **Storing artifacts into a cell**

Diagrams, terms and business rules can be added to cells in Zachman Framework to describe enterprise from different perspectives. To edit a cell, click on it. Then, click on appropriate link to add things to cell.

#### **Add/Edit diagrams**

1. Click on the cell you want to edit.

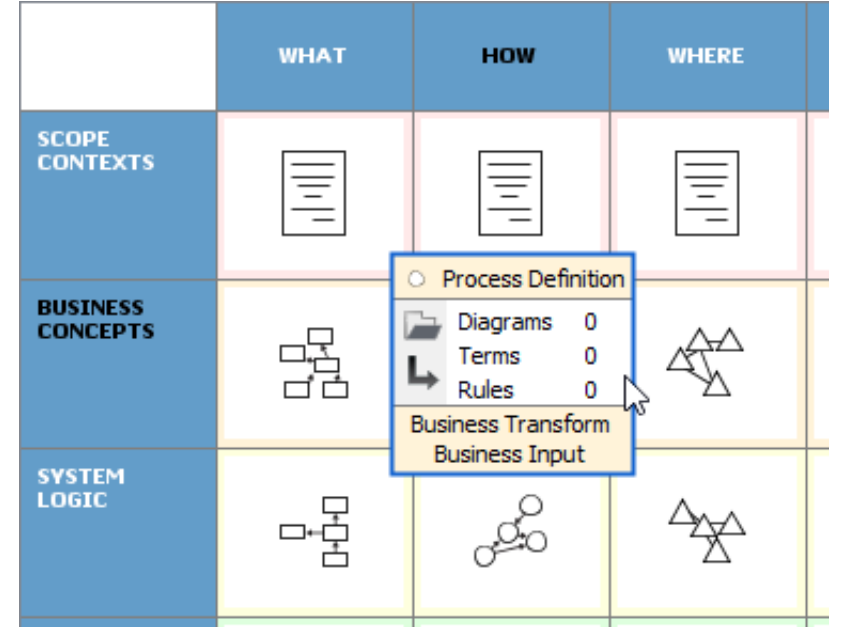

2. Click on the **Diagrams** link.

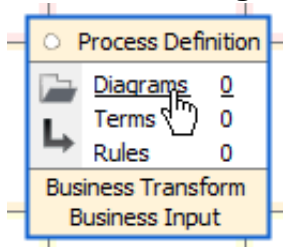

- 3. In the window popped up, click **Add...** under the **Diagrams** tab.
- 4. In the **Select Diagram** window, select the diagram(s) to add to cell and click **OK**.

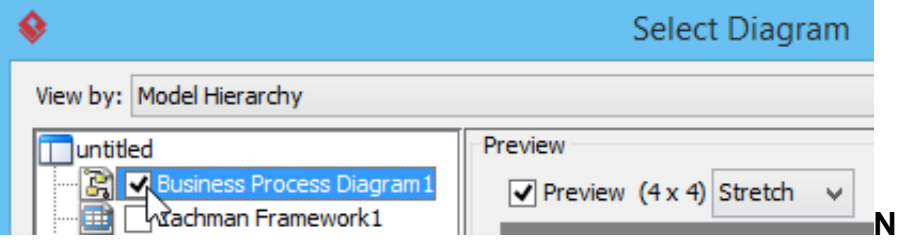

**Note**: You can check Add

as sub diagram to make the selected diagrams be added to the sub-diagrams of the cell element.

When unchecked, the selected diagram will have their parent elements unchanged.

5. Click **OK** to return to diagram. You can see that the symbol in the edited cell is highlighted.

#### **Add/Edit terms**

Here 'terms' refers to glossary terms. You can add terms to a cell.

- 1. Click on the cell you want to edit.
- 2. Click on the **Terms** link in the cell.

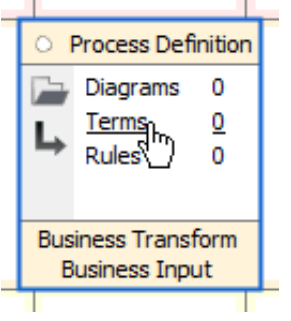

3. This pops up a window with **Terms** tab selected. If you want to define a term here, click **New Term** in toolbar, which is the first button. Then, enter the name of the term. If you want to add reference to an existing term, click on the **Add Existing Terms** button, which is the second button. Then, select the terms to be added in the popup window and click **OK** to confirm.

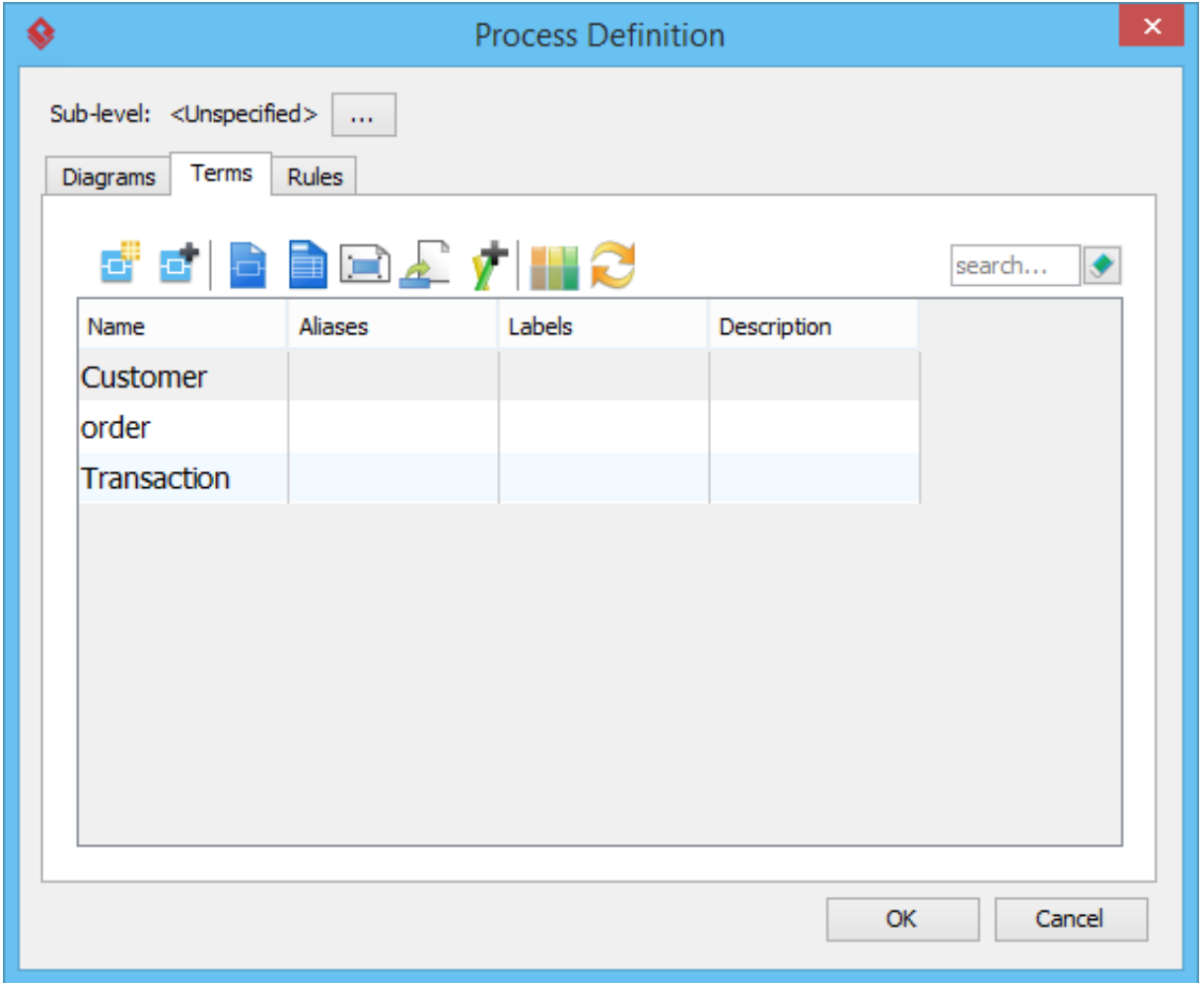

4. Click **OK** to return to diagram. You can see that the symbol in the edited cell is highlighted.

#### **Add/Edit rules**

Business rules can also be added to cell.

- 1. Click on the cell you want to edit.
- 2. Click on the **Rules** link in the cell.

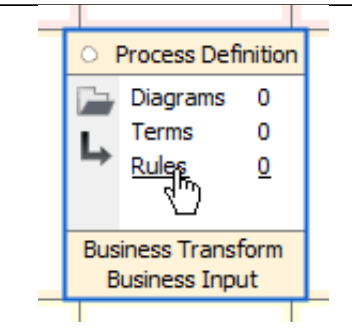

3. This pops up a window with **Rules** tab selected. If you want to define a rule here, click **New Business Rule** in toolbar, which is the first button. Then, enter the name of therule . If you want to add reference to an existing rule, click on the **Add Existing Rules** button, which is the second button. Then, select the rules to add an in the popup window and click **OK** to confirm.

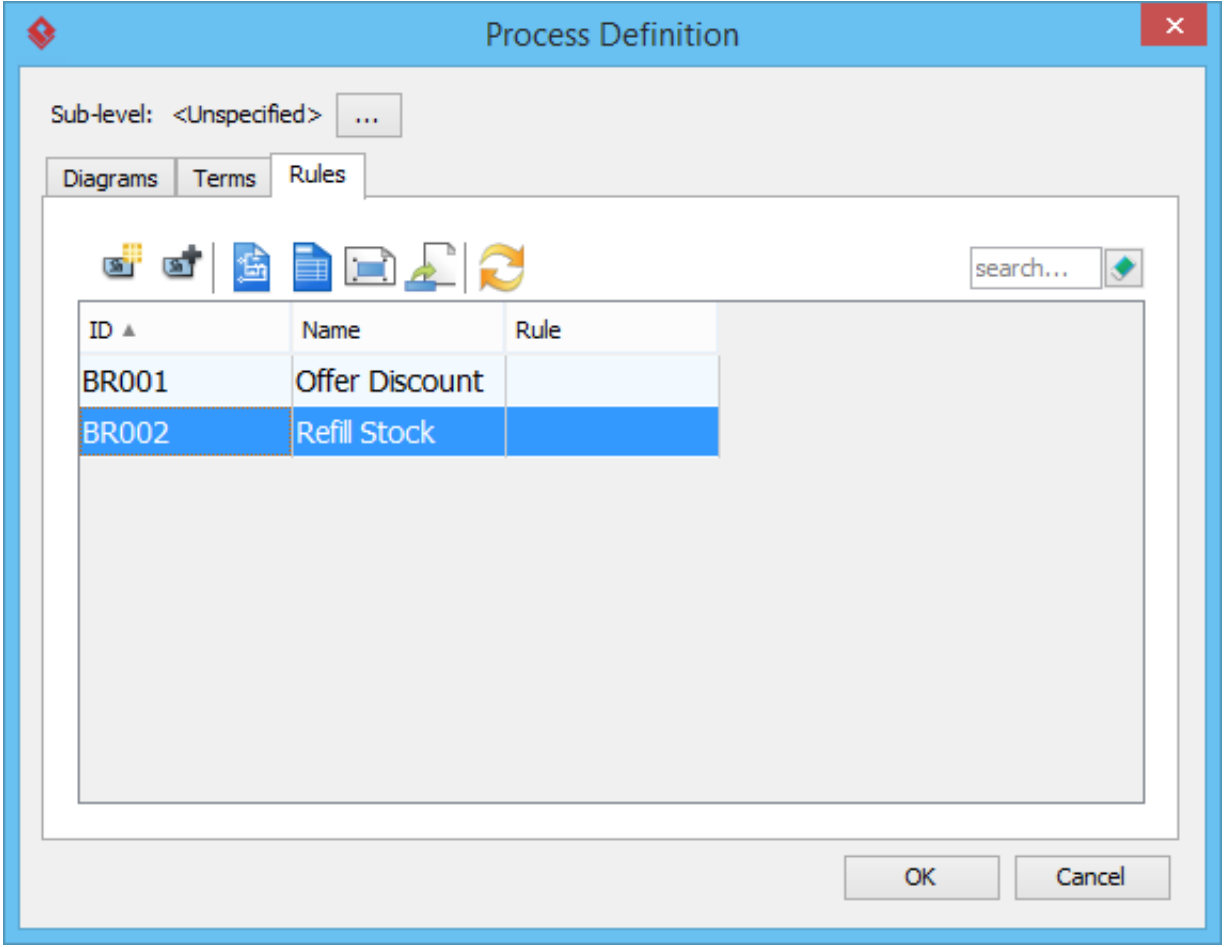

4. Click **OK** to return to diagram. You can see that the symbol in the edited cell is highlighted.

### **Establishing a sub-level framework**

- 1. Click on the cell you want to edit.
- 2. Click on the button at the left hand side of the cell for adding sub-level.

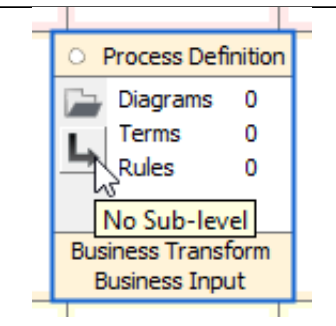

- 3. In the **Sub-level** window, select either of the following and click **OK**.
	- **Unspecified** Nothing will happen (same as clicking **Cancel** directly)
	- **New Zachman framework** Create a new Zachman Framework and add it as the sub-level of the editing cell.
	- **Select an existing Zachman framework** Select a Zachman Framework created before to be the sub-level of the editing cell.

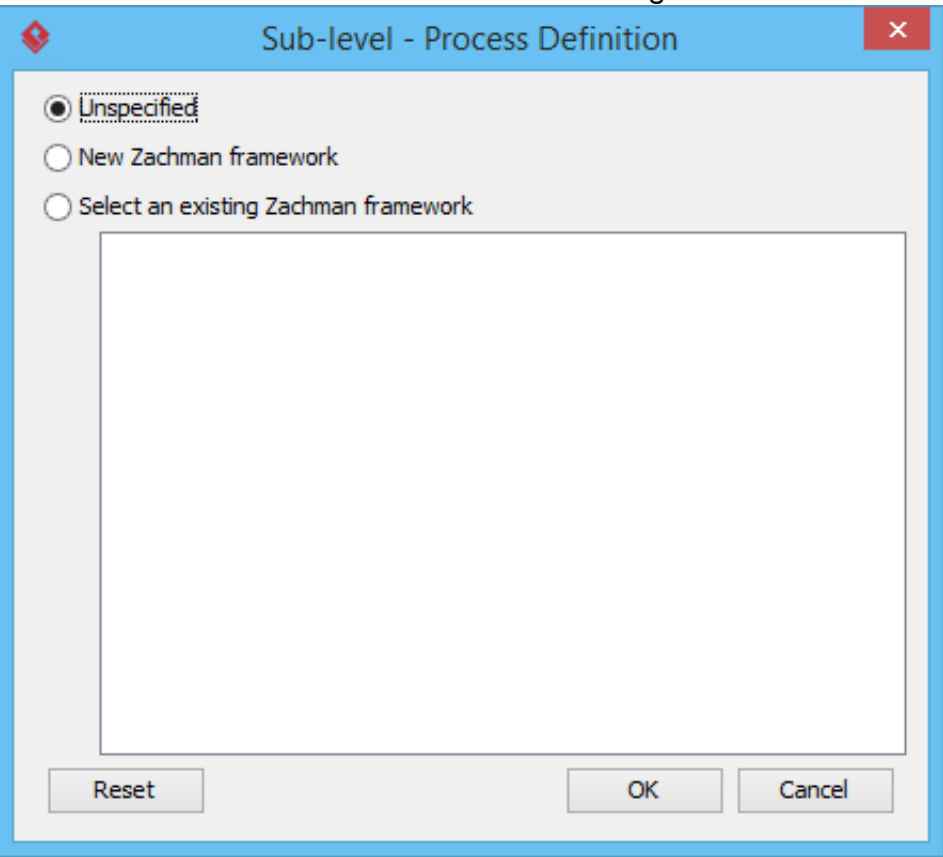

4. Click **OK**. Now, you are on the sub-level. To go back to the previous level, you may click on the link at the top of Zachman Framework. Cells with sub-level added will have their background painted.

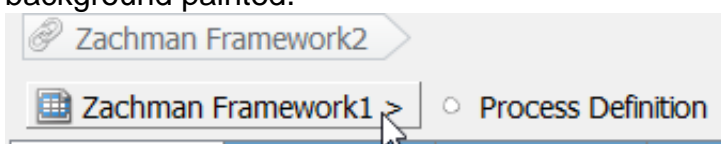

You can open the sub-level by clicking on the same button as clicked in step 2.

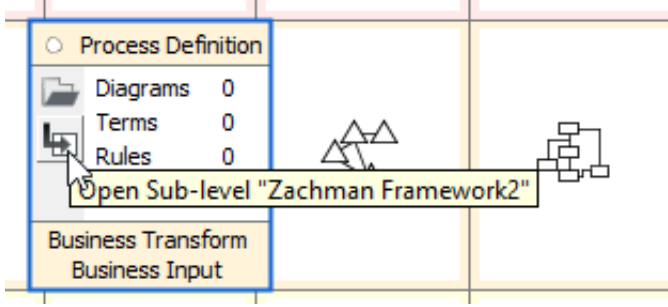

# **Collapsing/Expanding rows/columns**

By default, you can see the names, symbols and descriptions in all cells in Zachman Framework. If you want to focus on specific cell, you can collapse the non-related rows and columns to make the remaining cell be focused. Collapsed cells show only the tiny symbol without showing any name and description.

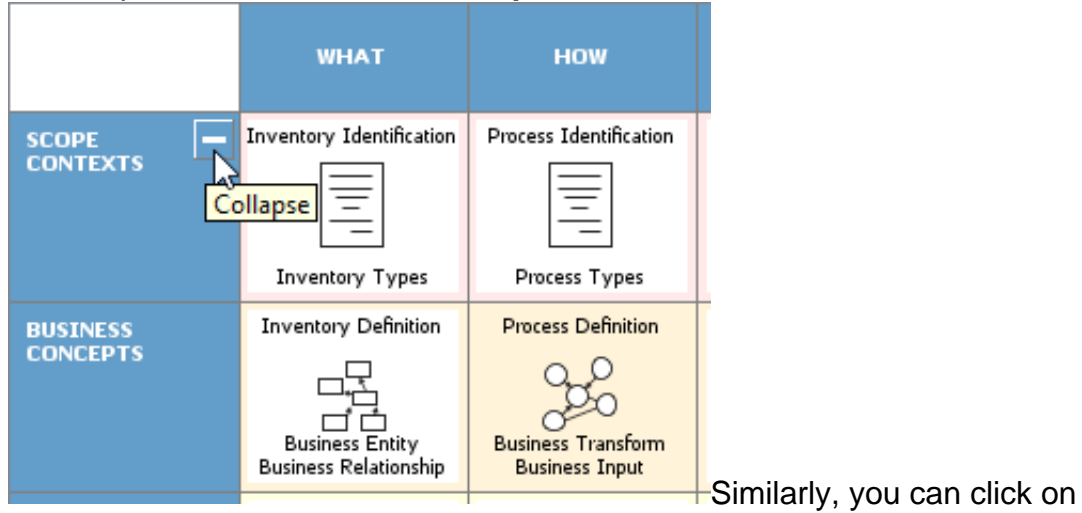

1. To collapse a row, click on its **Collapse** button.

the **Collapse** button of column to collapse it.

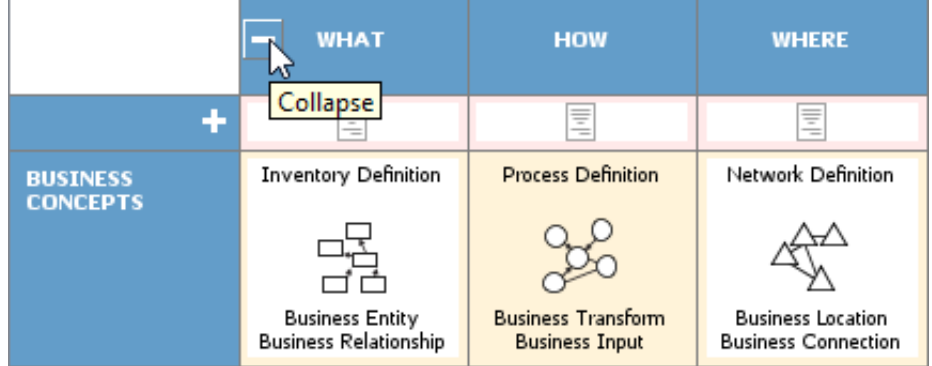

2. Collapse the non-interested rows and columns to make the interested cell remain expanded and dominate the matrix.

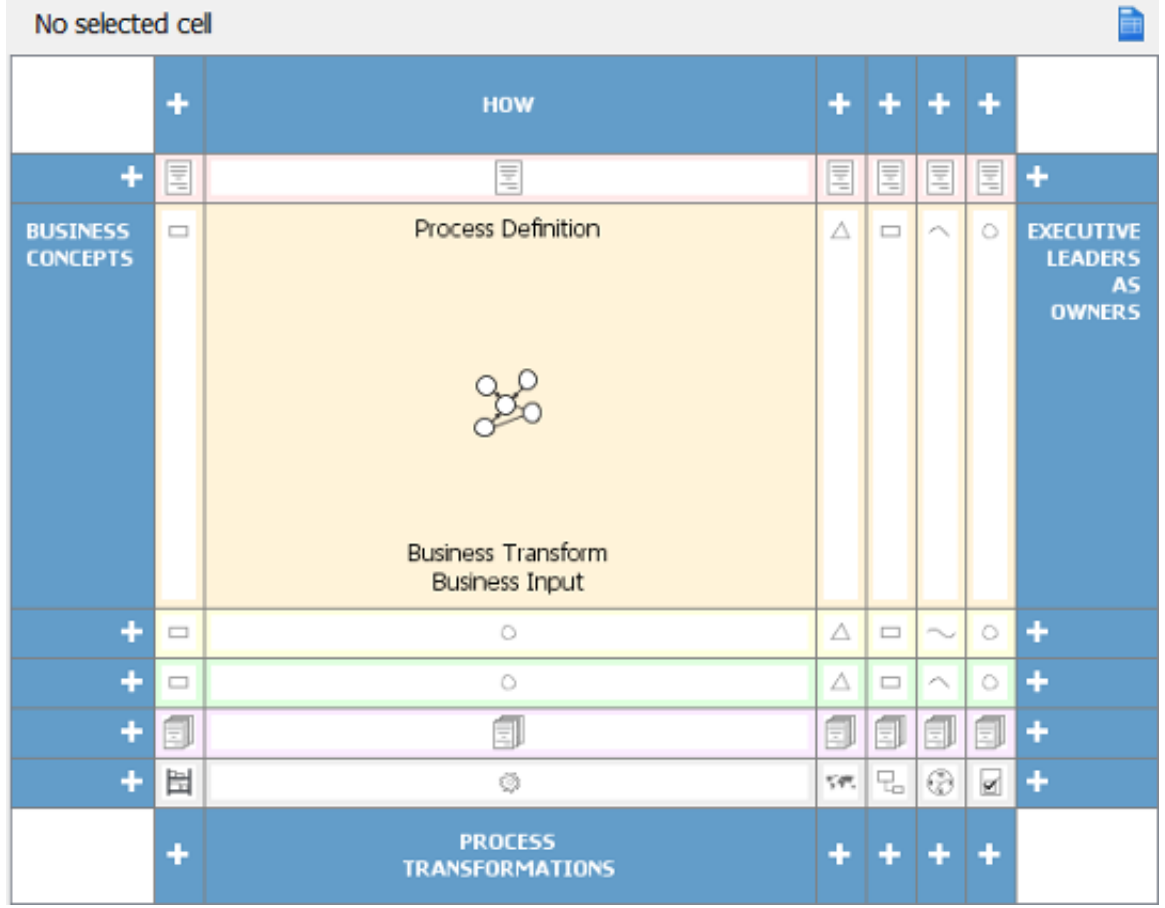

On the contrary, you can click on the **Expand** button (+) to expand rows/columns.